#CepsaQuímica

#### PASO A PASO: **Guía de registro y acceso a SAP Ariba Business Network**

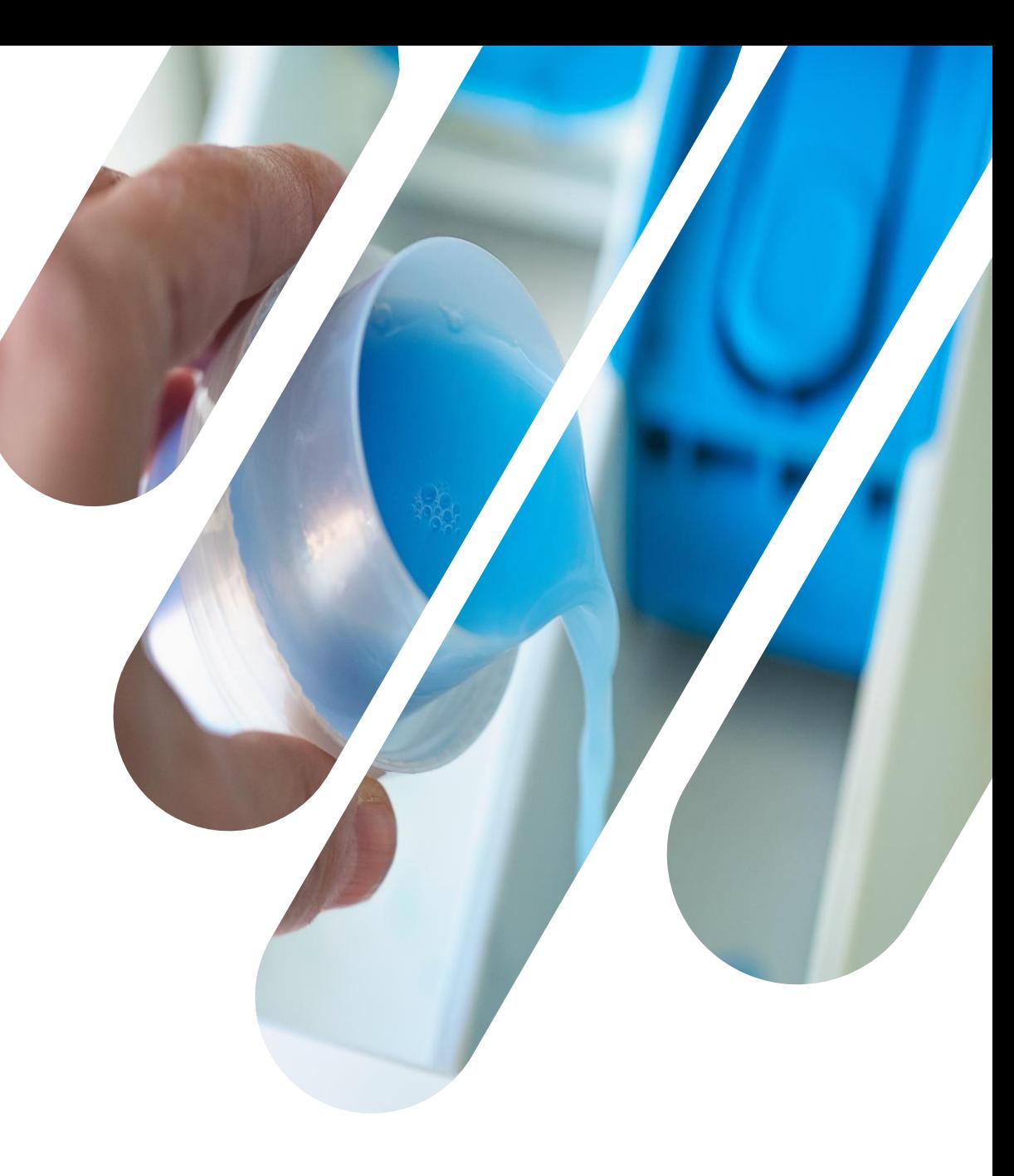

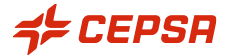

# ÍNDICE

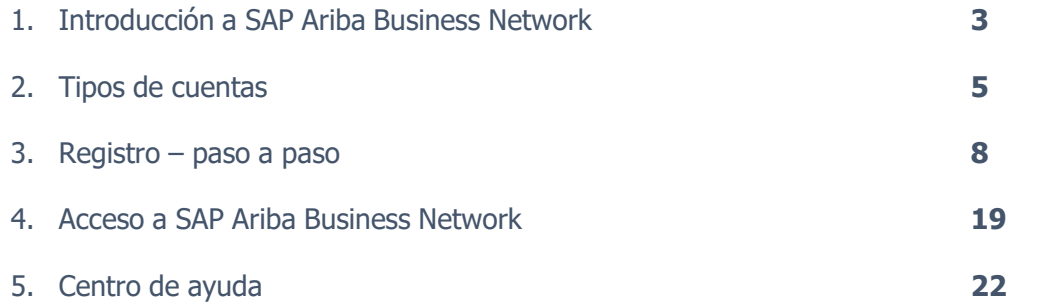

 $7$  CEPSR | Guía de registro y acceso de proveedores a SAP Ariba Business Network|

### **Introducción a SAP Ariba Business Network**

| Guía de registro y acceso a SAP Ariba Business Network |

### INTRODUCCIÓN A **SAP ARIBA BUSINESS NETWORK**

#### **¿Qué es SAP Ariba Business Network?**

SAP Ariba Business Network es un mercado digital dinámico que conecta 8 millones de empresas en 190 países.

Las empresas que digitalizan los procesos de compras y cadena de suministro con las soluciones de SAP piden que sus proveedores se conviertan en proveedores de Ariba Network. Esto hace que trabajar juntos en todos los aspectos compartidos del comercio empresarial: propuestas, contratos, pedidos, facturas y pagos, sea más eficiente y efectivo.

Recuerda que para poder colaborar a partir del 24 de abril del 2023 en los procesos de compras de Cepsa Química, es necesario que realices una serie de pasos para completar tu alta en SAP Ariba Business Network (portal de proveedores).

### **Tipos de cuentas**

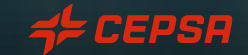

#### TIPOS DE CUENTAS **Cuenta estándar**

- ❑ Cuenta gratuita que normalmente se activa en la primera transacción, aunque en este caso Cepsa Química solicita tu registro previo antes de realizar esta primera transacción.
- ❑ Permite realizar transacciones con uno o varios clientes mediante correos electrónicos interactivos o a través de un portal centralizado.
- ❑ Permite recibir ofertas, contratos, pedidos, etc. de forma electrónica.

**Nota:** Las condiciones y términos de este tipo de cuenta pueden sufrir cambio a lo largo del tiempo. Para consultar dichos cambios por favor diríjase al portal de ARIBA a través de este [link](https://support.ariba.com/Adapt/Ariba_Network_Supplier_Training/#/id/61b9f7d2dd5c4c4b596bd87a)

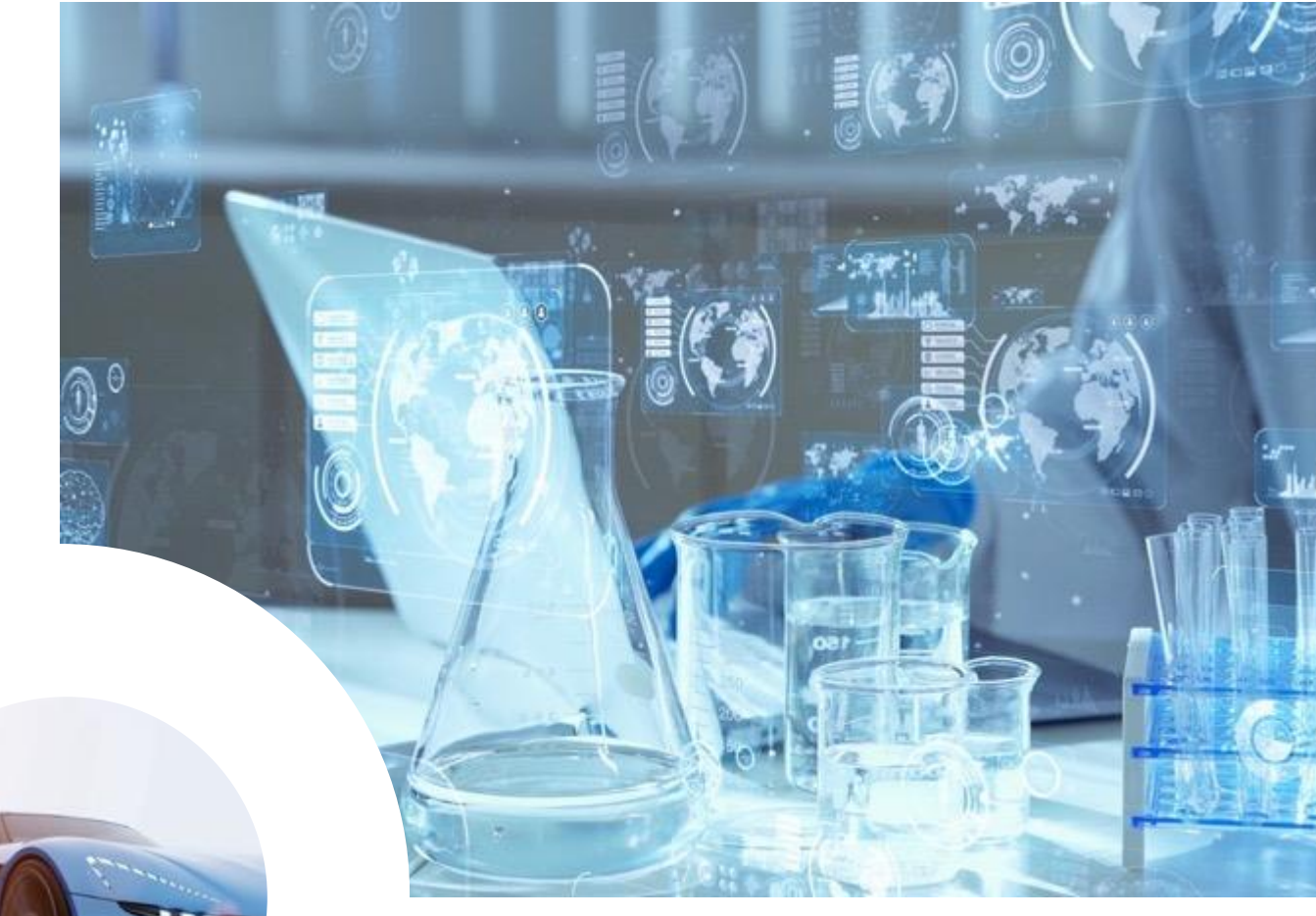

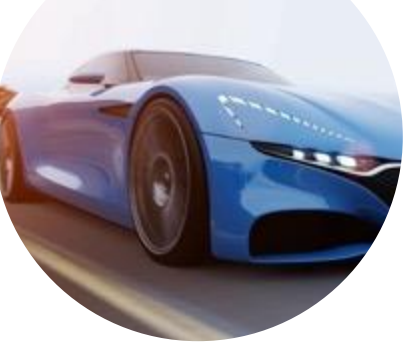

#### TIPOS DE CUENTAS **Cuenta enterprise**

- ❑ Cuenta con todas las funciones que se crea antes de las primeras transacciones mediante una solicitud de relación comercial de su comprador.
- ❑ Permite organizar y filtrar documentos en un panel de trabajo fácil de usar, ejecutar informes, publicar catálogos electrónicos y establecer una integración (interfaz entre su ERP y su cuenta de Ariba Network).
- ❑ Este tipo de cuenta puede estar sujeto a [tarifas](https://www.ariba.com/es/ariba-network/ariba-network-for-suppliers/accounts-and-pricing) en función de los volúmenes de las transacciones.

**Nota:** Las condiciones y términos de este tipo de cuenta pueden sufrir cambio a lo largo del tiempo. Para consultar dichos cambios por favor diríjase al portal de ARIBA a través de este [link](https://support.ariba.com/Adapt/Ariba_Network_Supplier_Training/#/id/61b9f7d2dd5c4c4b596bd87a)

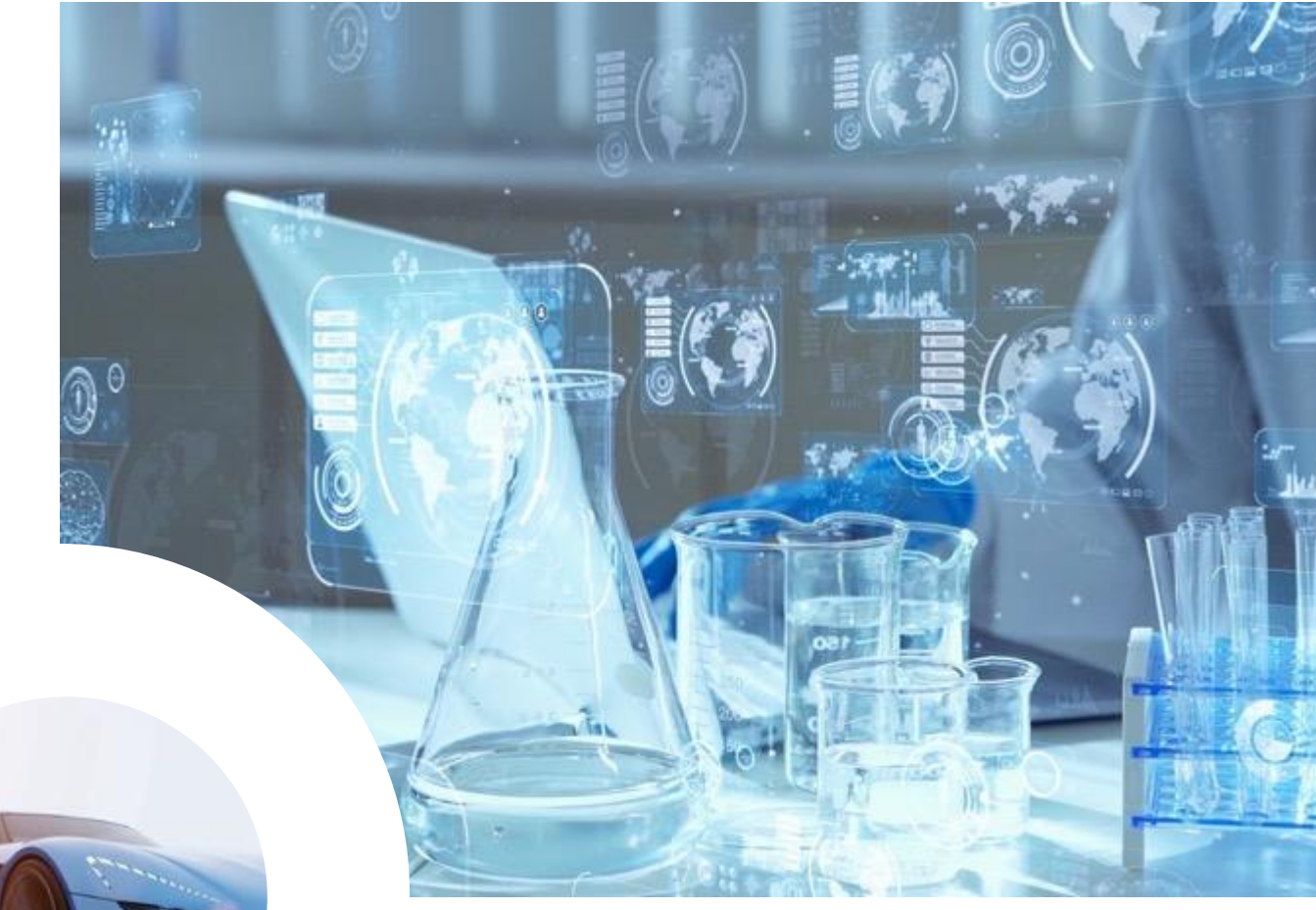

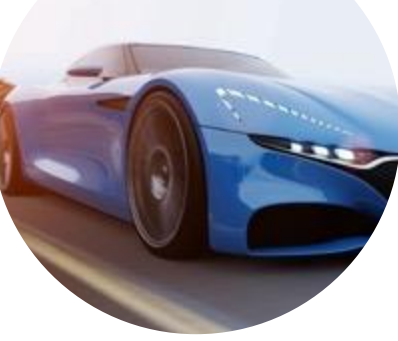

### **Registro – Paso a Paso**

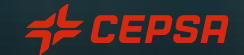

#### REGISTRO – PASO A PASO:

Para poder registrarte en SAP Ariba Business Network, sólo tienes que esperar a recibir la correspondiente invitación de Cepsa Química y seguir los pasos incluidos en la misma:

Invitación: Regístrese para hacerse proveedor de Cepsa Química en Sm@rt Buy

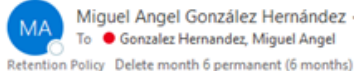

Miguel Angel González Hernández <s4system-prodeu+CHEMICALS-T.Doc1420363640@eusmtp.ariba.com> To Gonzalez Hernandez, Miguel Angel Expires 09/10/2023

Reply | <sup>(6</sup>) Reply All

ATTENTION! THIS EMAIL ORIGINATES FROM OUTSIDE THE APSOLUT ORGANIZATION.

Sm@rt buy

#### Registrese como proveedor de Cepsa Química en Sm@rt Buy

Hola

Cepsa Química le ha invitado a registrarse para hacerse proveedor en Sm@rt Buy. Empiece por crear una cuenta con Ariba Network. Es gratis.

La solución Sm@rt Buy utiliza Ariba Network para gestionar sus actividades de sourcing y de compras y para colaborar con sus proveedores. Si Proveedor MAGH 1 ya tiene una cuenta con Ariba Network, inicie sesión con su nombre de usuario y su contraseñas.

Haga clic aquí para iniciar sesión

| Guía de registro y acceso a SAP Ariba Business Network |

Paso 1: Acceder a tu cuenta de SAP Ariba Business Network y completar el formulario de registro con información solicitada por Cepsa Química.

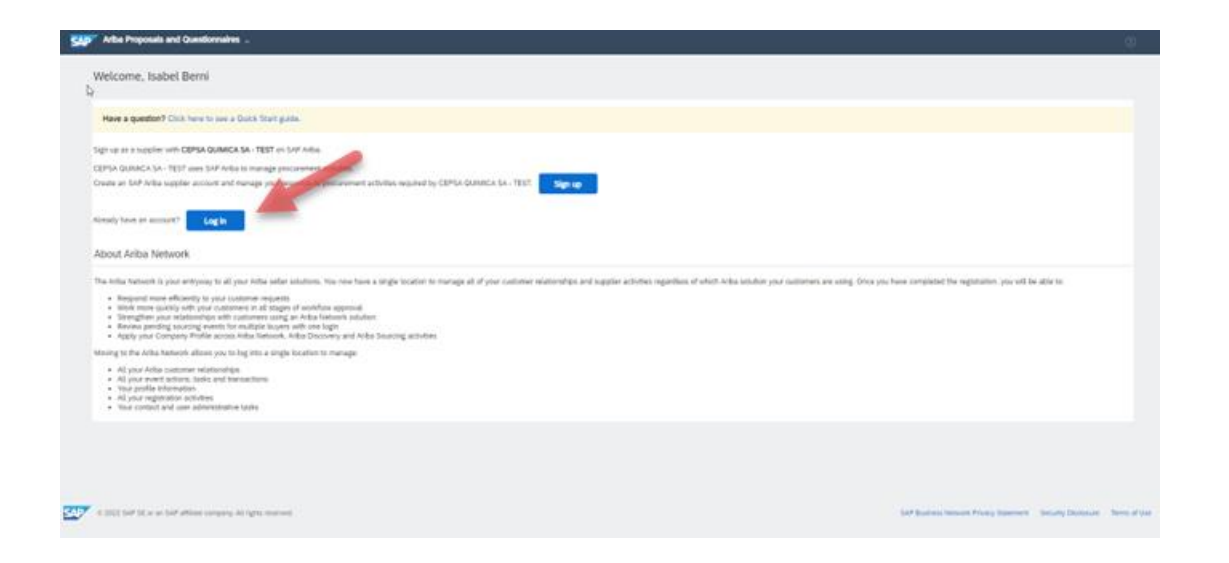

| Guía de registro y acceso a SAP Ariba Business Network |

Paso 2: Completar formulario de registro con información solicitada por Cepsa Química.

Si durante el registro encuentras información ya predefinida por el sistema y no editable, esto ha sido fruto de un proceso de migración de datos desde nuestra base de datos en Cepsa Química a la nueva herramienta.

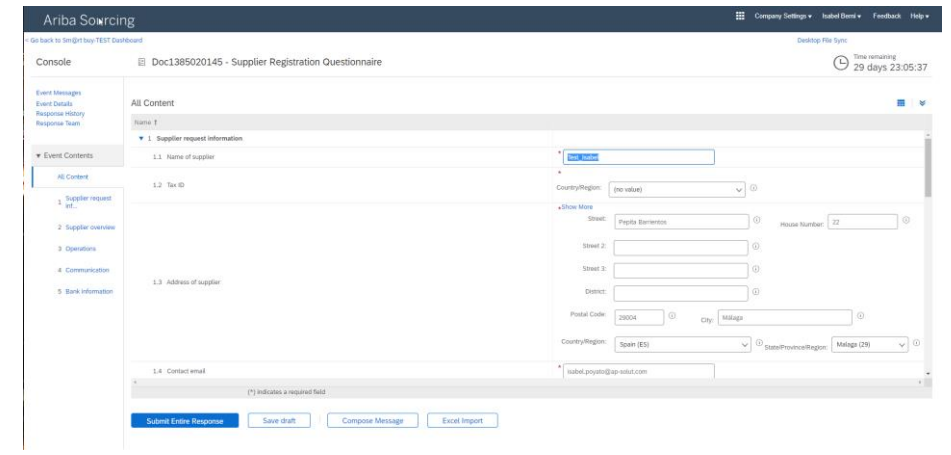

Una vez el formulario quede cumplimentado y enviado a Cepsa Química, cualquier información incluida dentro del mismo estará disponible a través de la herramienta para ser modificada en el momento que sea necesario.

Paso 3: Volver a la página de inicio desde donde tendrás acceso a todas las propuestas, solicitudes, documentos, etc.

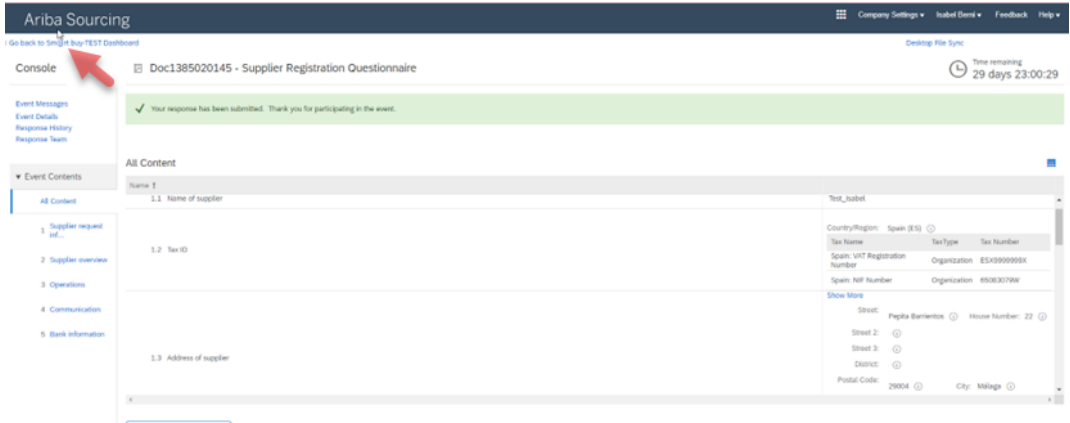

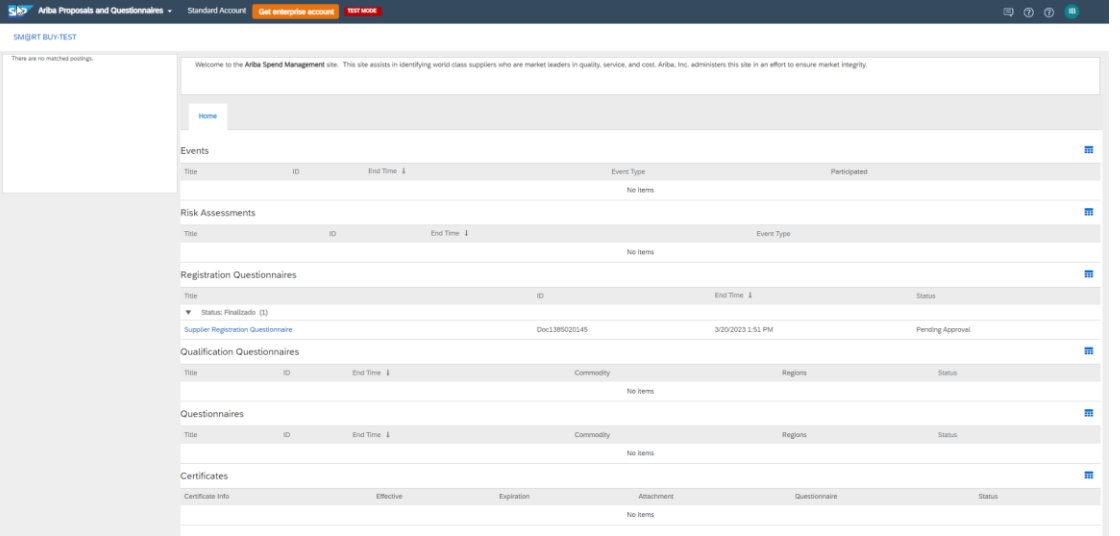

Paso 1: Registrarse como nuevo usuario en SAP Ariba Business Network a través del siguiente link:

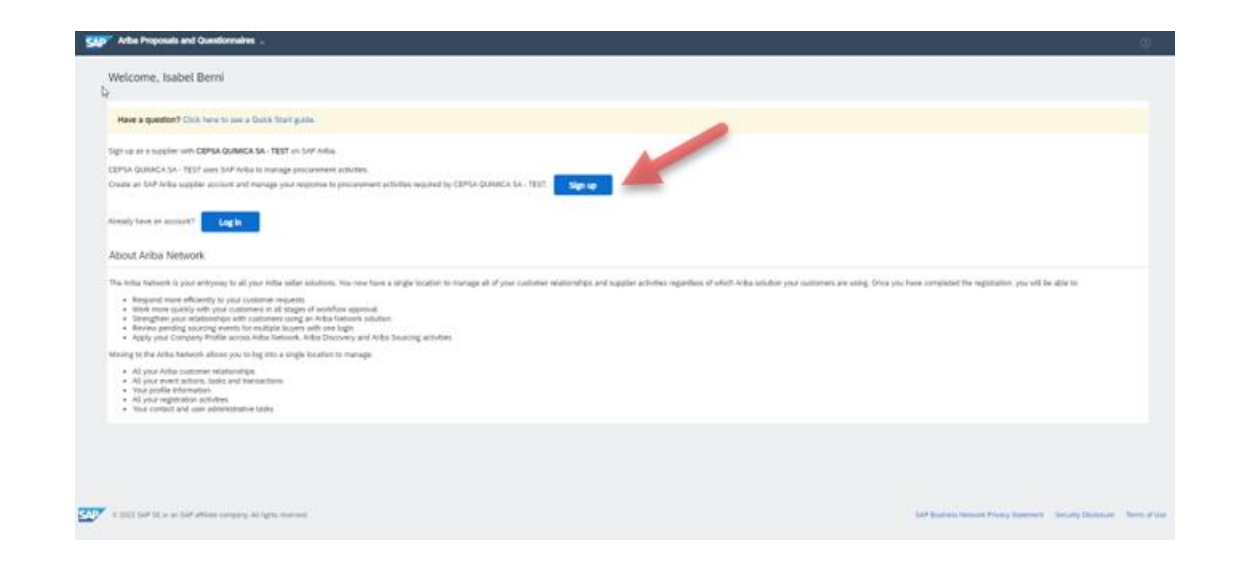

| Guía de registro y acceso a SAP Ariba Business Network |

Paso 2: Ingresa la información relativa a tu empresa, así como de usuario y/o área de negocio:

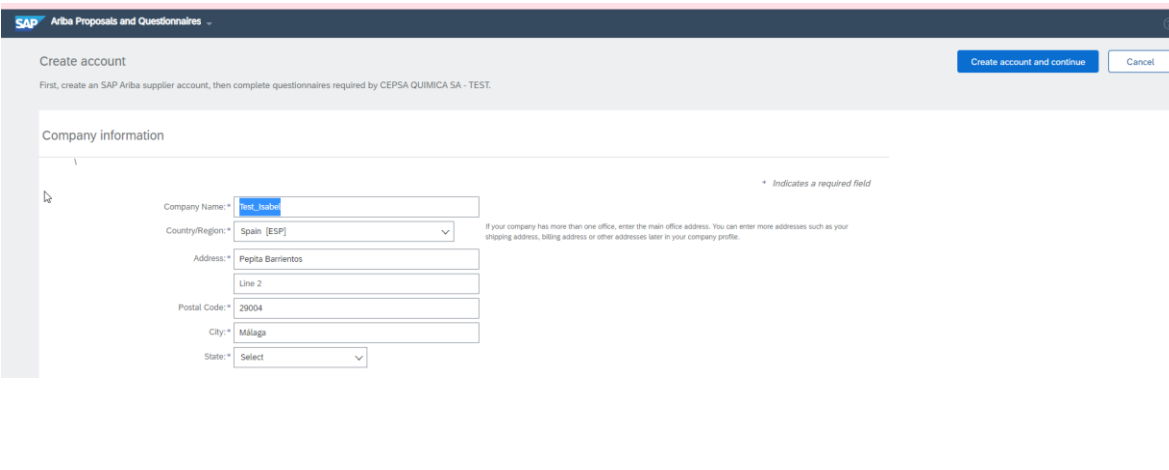

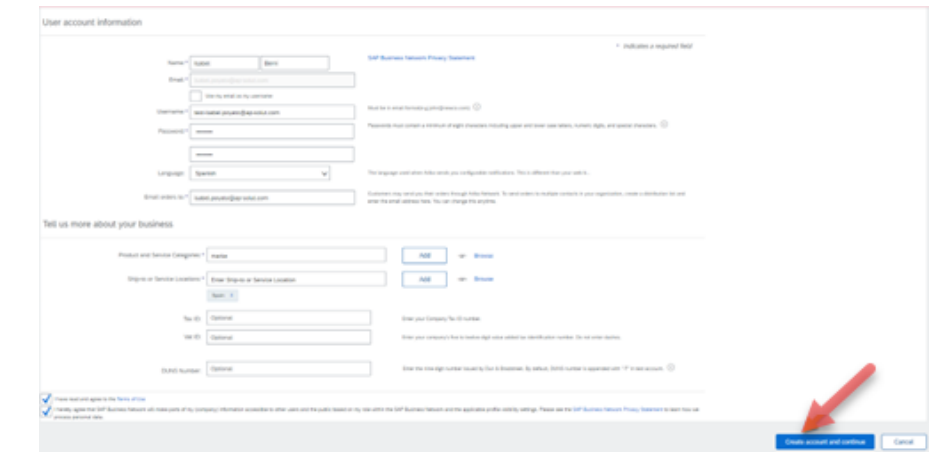

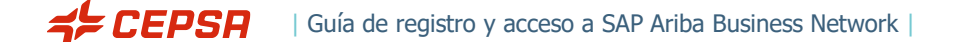

Paso 3: Completar formulario de registro con información solicitada por Cepsa Química.

Si durante el registro encuentras información ya predefinida por el sistema y no editable, esto ha sido fruto de un proceso de migración de datos desde nuestra base de datos en Cepsa Química a la nueva herramienta.

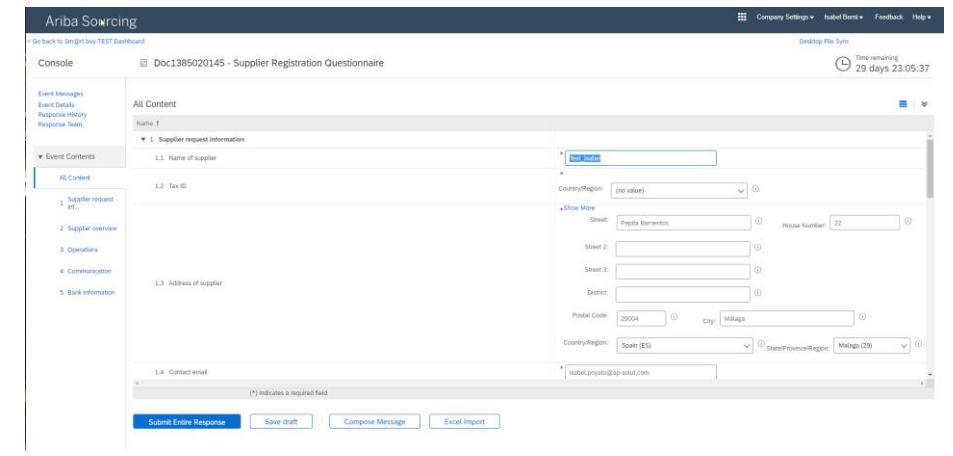

Una vez el formulario quede cumplimentado y enviado a Cepsa Química, cualquier información incluida dentro del mismo estará disponible a través de la herramienta para ser modificada en el momento que sea necesario.

Paso 4: Volver a la página de inicio desde donde tendrás acceso a todas las propuestas, solicitudes, documentos, etc.

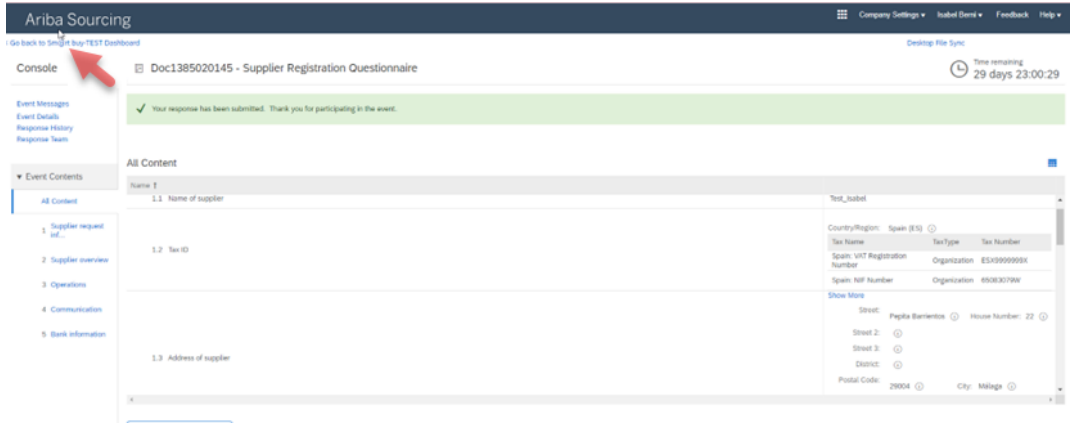

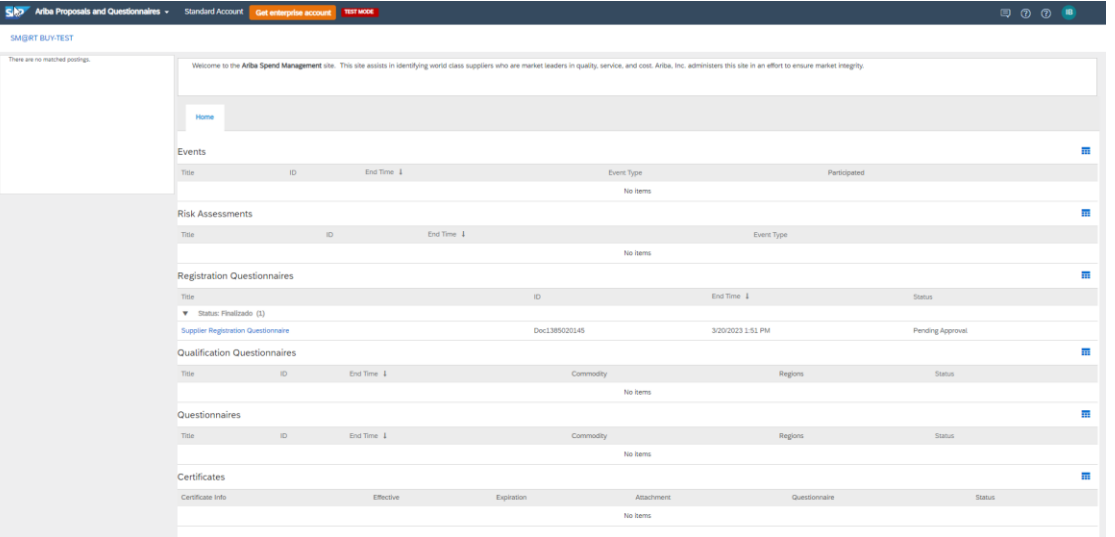

### **Acceso a SAP Ariba Business Network**

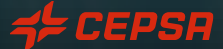

#### ACCESO A SAP ARIBA BUSINESS NETWORK:

Una vez dispongas de una cuenta de SAP Ariba Business Network, podrás iniciar sesión en la página principal, a través del link [https://supplier.ariba.com](https://supplier.ariba.com/) donde deberás introducir tus credenciales (usuario y contraseña indicados durante el registro).

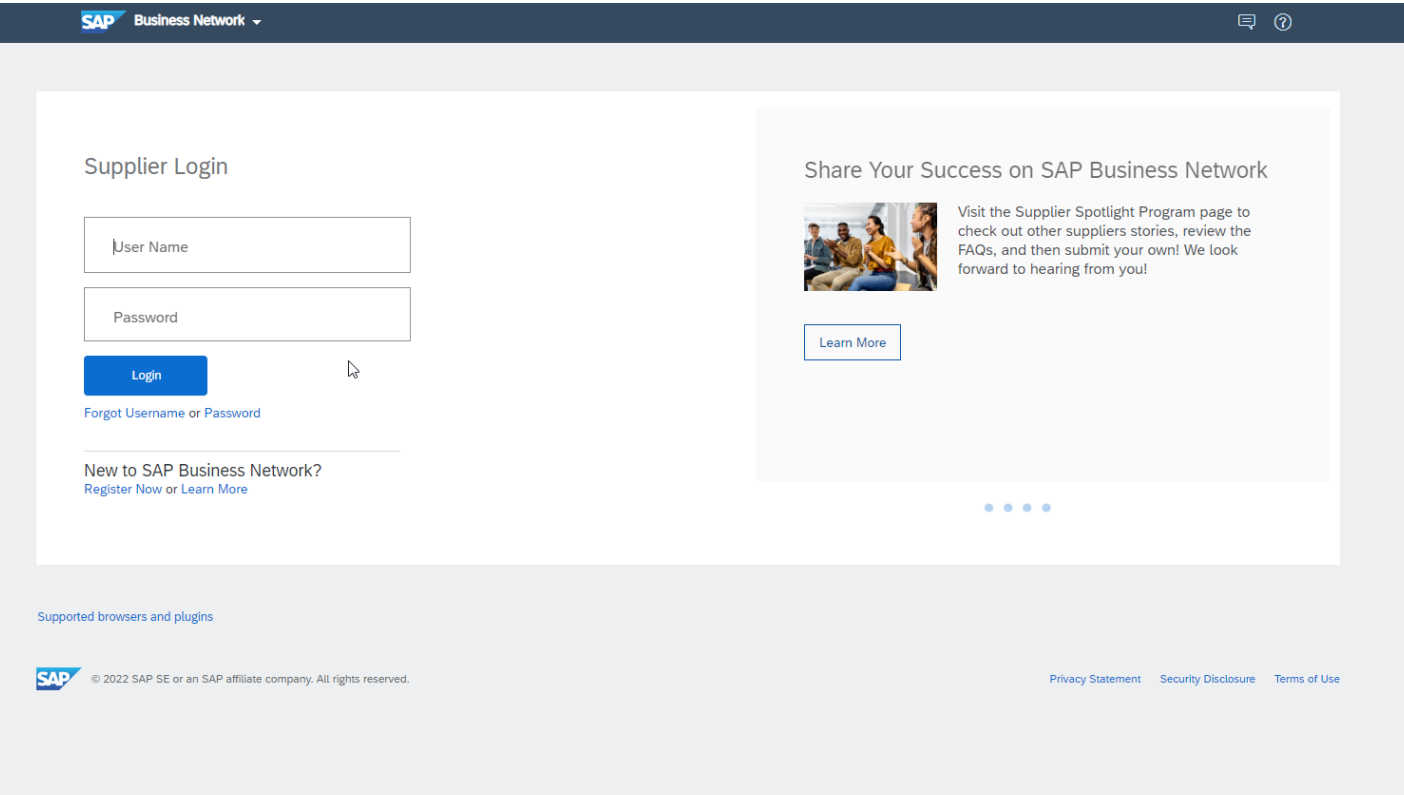

| Guía de registro y acceso a SAP Ariba Business Network |

#### ACCESO A SAP ARIBA BUSINESS NETWORK: ¿Cómo obtener cuenta enterprise?

Si en algún momento deseas promocionar tu cuenta estándar a una cuenta enterprise, recuerda que puedes hacerlo directamente a través de la siguiente opción "**Obtener cuenta Enterprise**" dentro del portal de SAP Ariba Network.

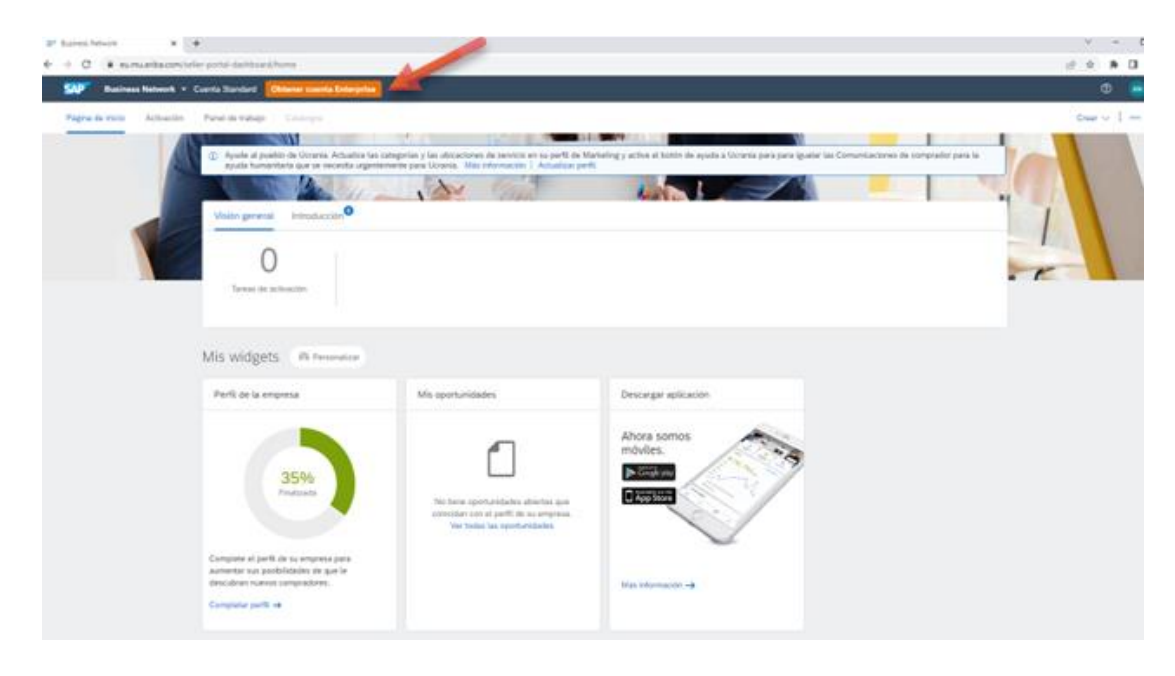

Nota: Recuerda que todas las operaciones con Cepsa Química se pueden llevar a cabo con una cuenta estándar.

### **Centro de ayuda**

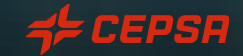

#### CENTRO DE AYUDA:

#### **¿Qué es el centro de ayuda?**

El centro de ayuda de SAP es una funcionalidad a la que tendrás acceso desde tu cuenta de SAP Ariba Business Network, y que te permitirá acceder a información de diversa índole que te pueda resultar útil.

#### **¿Cómo accedo al centro de ayuda y para qué sirve?**

El centro de ayuda está visible en la esquina superior derecha de la pantalla y para acceder a él solo deberás hacer clic en el siguiente icono:

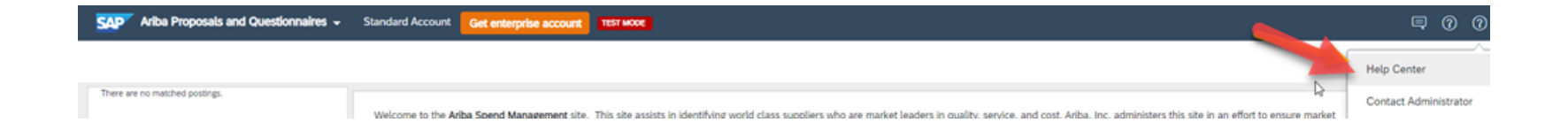

#### CENTRO DE AYUDA:

Una vez pulses, se abrirá una pestaña en la parte derecha de la pantalla como la que se muestra a continuación, donde podrás hacer lo siguiente:

- 1. Realizar preguntas
- 2. Acceder a documentación
- 3. Buscar temas de ayuda
- 4. Solicitar soporte
- 5. Acceder a las últimas novedades
- 6. Preguntas tipo / más frecuentes
- 7. Etc.

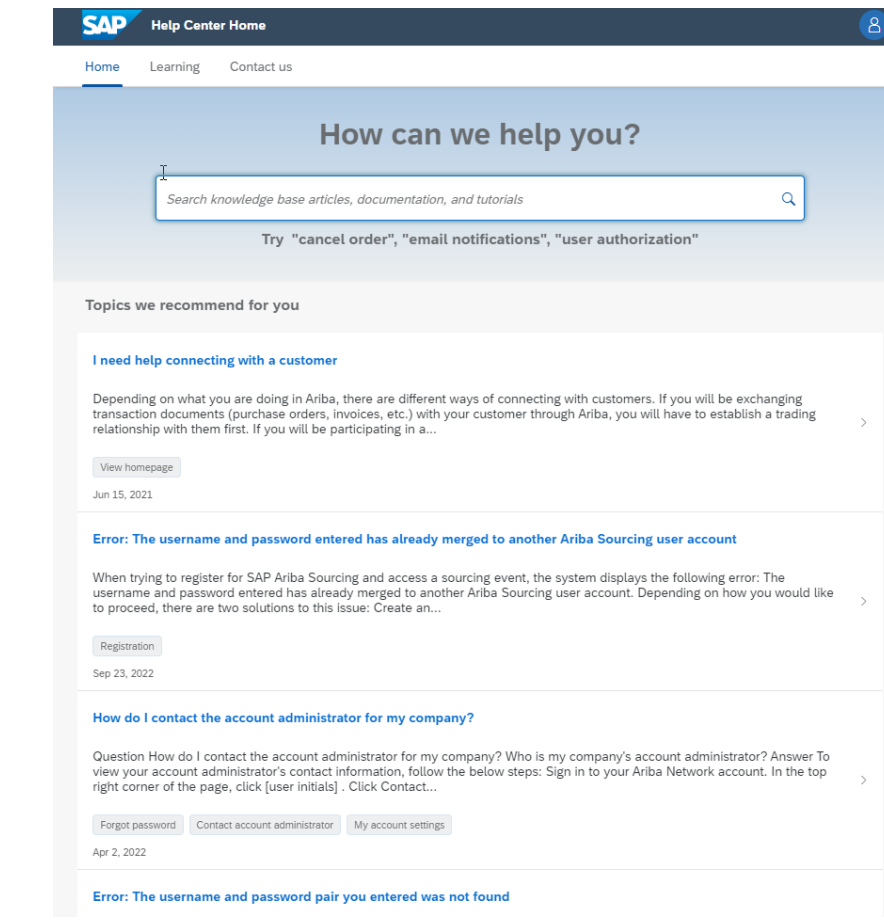

## GRACIAS!

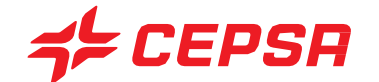